## **Advisor Instructions for Advisor Picks**

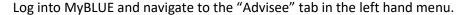

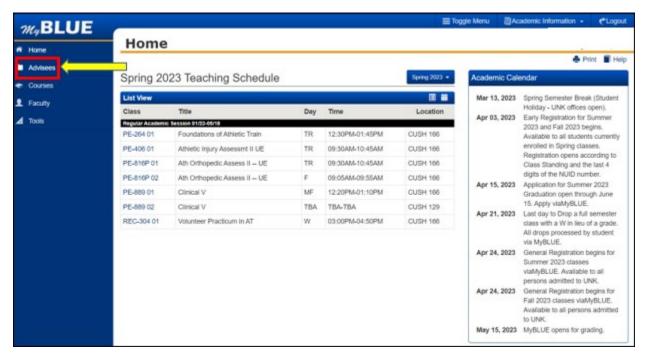

Select the drop down menu next to your advisee, and then select "Advisor Picks."

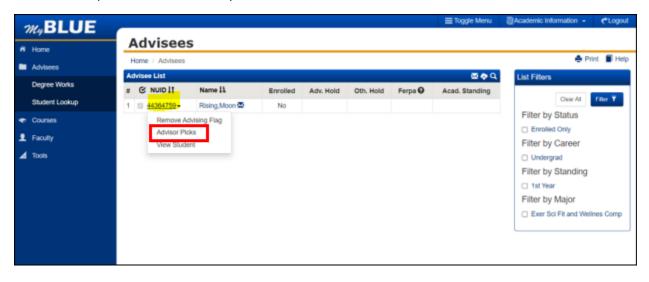

Important – you need to verify the student and the term before you begin the advisor pick process. Both the Advisor Pick and the Search Filters should be on the same term. You can change the term by selecting the dropdown arrow on both term selections.

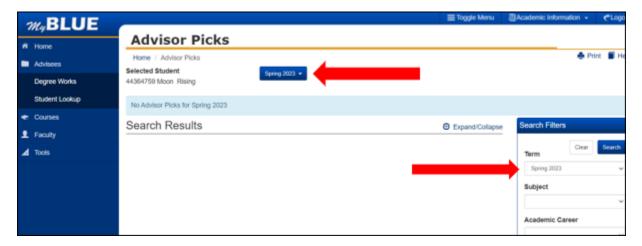

Once you have searched for a course you select the "Call No." for the section you wish to add to the "Advisor Pick."

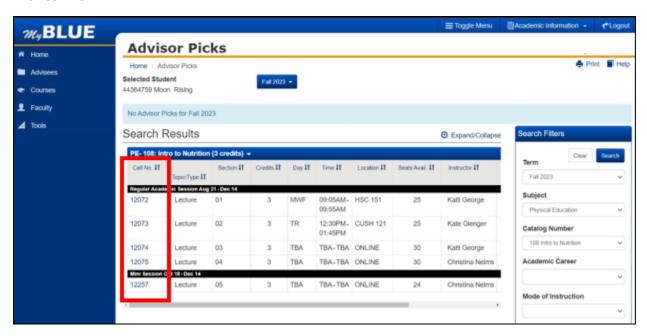

Select "Yes" to add this class to the student's Advisor Pick.

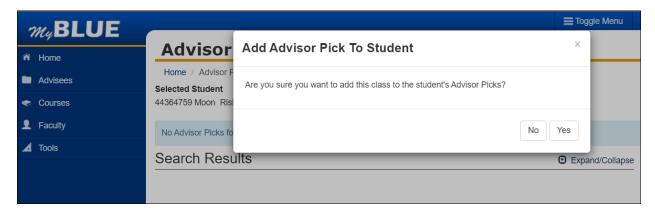

You will see this confirmation message once the course has been added to the student's advisor pick

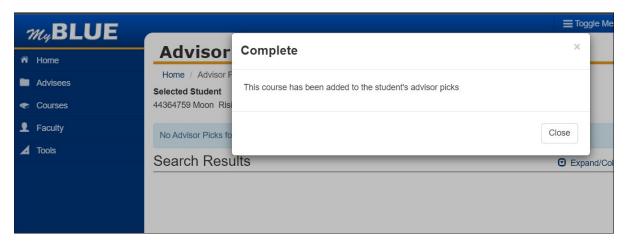

Once you close the complete screen you will see the course add to the Picks section. Once a course has been added to this section the student is able to see it on their "Enrollment" tab for that term in MyBLUE.

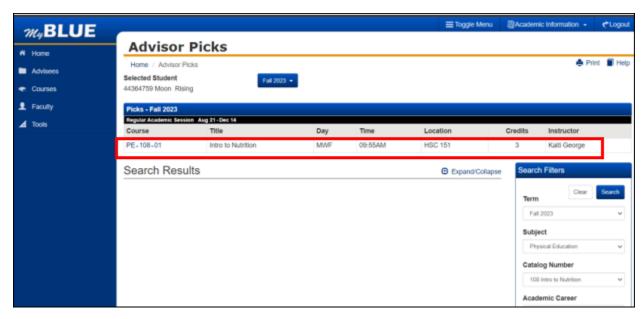

If you want to delete a course that has been added to a student's advisor pick. You select the course in the "Pick" section.

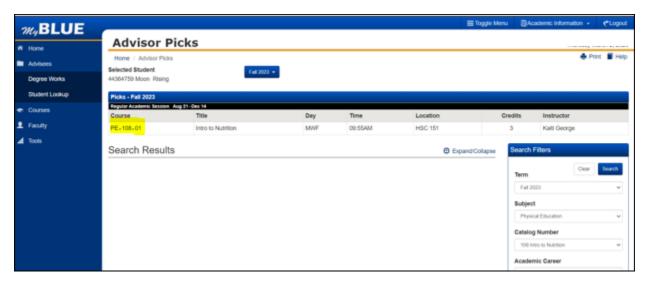

Select "Yes" to remove the Advisor Pick.

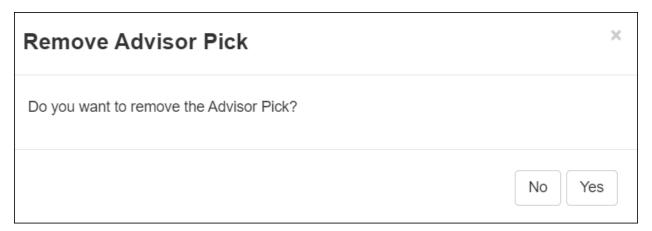

Confirmation of the deletion of the advisor pick.

| Complete                                       | ×     |
|------------------------------------------------|-------|
| This course was removed from the Advisor Pick. |       |
|                                                | Close |

Course will no longer appears for this student in the Advisor Picks section.

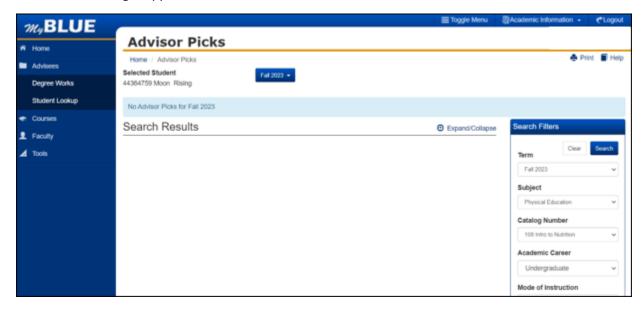